## MANUAL DE

## CORREO INSTITUCIONAL

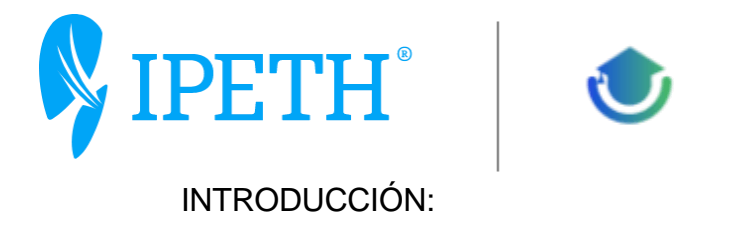

En muchos aspectos, el correo electrónico o e-mail (electronic mail) es similar al correo postal. Al igual que éste se utiliza para enviar cartas u otra información a gente conocida.

Sin embargo, el correo electrónico, en lugar de ser repartido a domicilio por un servicio postal (o sea se: cartero), el correo electrónico se envía a través de una red de computadoras al dispositivo que utiliza la persona a quien va dirigido.

El correo electrónico se emplea mayormente para los mismos propósitos que el correo postal, excepto que no se puede utilizar para enviar objetos físicos. Incluso es mejor que el correo postal: si éste invierte días en llegar a su destino, el correo electrónico sólo requiere segundos o minutos.

El correo institucional es una herramienta que se utiliza en todos los centros universitarios con el fin de lograr la unificación y mejorar el contacto con las personas que integran la comunidad universitaria, así tener identidad como universidad.

Consiste en la asignación de buzones de correos institucionales bajo el dominio: alumno.ipeth.edu.mx y el dominio: ipeth.edu.mx, así como la creación y administración de listas de correo y servicios de correo.

Dirigido a la comunidad de la Universidad IPETH

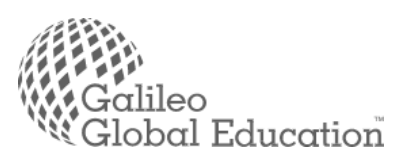

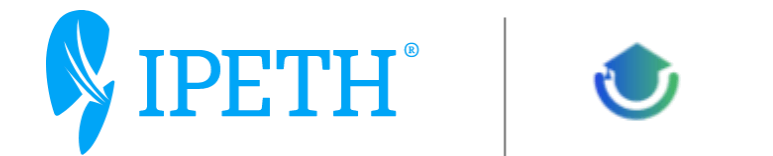

Sirve principalmente para el intercambio de información, notificaciones en relación a actividades y eventos de la universidad y en general de sus plataformas educativas.

El departamento de TI, ha elaborado este manual para informar a todos los usuarios: alumnos, docentes, administrativos y en general la comunidad universitaria de las recomendaciones a seguir para la adecuada utilización del correo electrónico.

El correo electrónico es un medio valioso de intercambio y almacenamiento de información que permite la comunicación de distintos grupos de interés dentro de la Universidad y hacía afuera.

Es por esto que es indispensable que todos los miembros de la Comunidad sean conscientes del uso correcto de esta herramienta y de las implicaciones que tiene hacer un uso inadecuado, ligero o prohibido de la misma; ya que estos escenarios no deseados traen consigo consecuencias para la Universidad y para los usuarios, riesgos legales, de seguridad y privacidad de la información.

De acuerdo con lo anterior y con el fin de mitigar los riesgos mencionados, el departamento de TI presenta este documento como un manual de uso de correo electrónico que da claridad al usuario, sobre lo que la Universidad considera aceptable y adecuado para el uso del servicio tecnológico de correo electrónico.

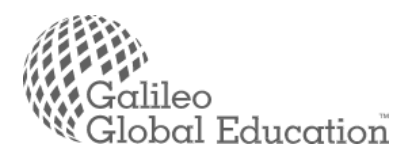

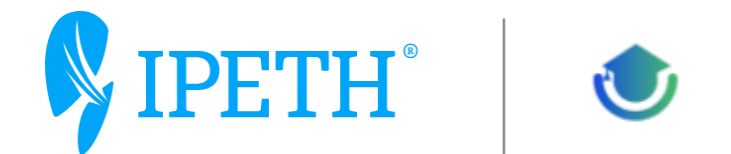

Para poder tener acceso al correo institucional tenemos algunas vías, entre las principales son:

Cliente de correo electrónico de escritorio OUTLOOK

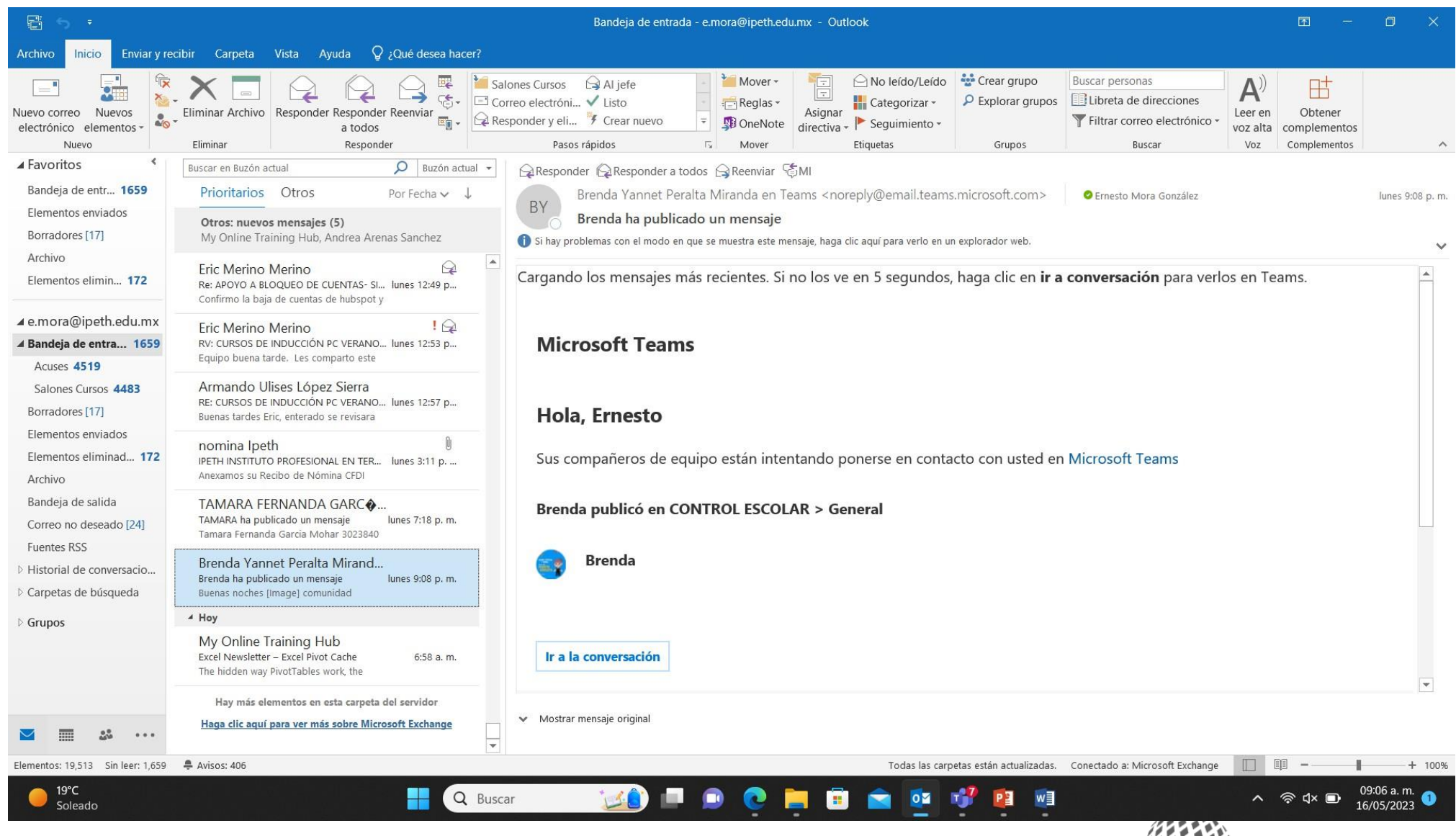

lobal Education<sup>"</sup>

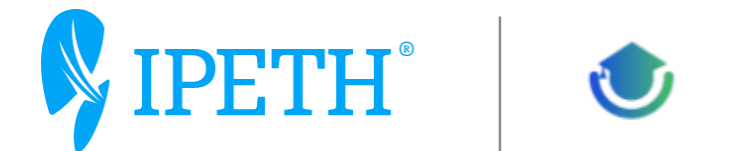

Navegador WEB Microsoft Edge, Google Chrome, Safari, etc. Esto dependiendo de la plataforma del usuario es decir, si lo está haciendo es su PC o Mac o dispositivo móvil como iPad, Tablet o teléfono celular.

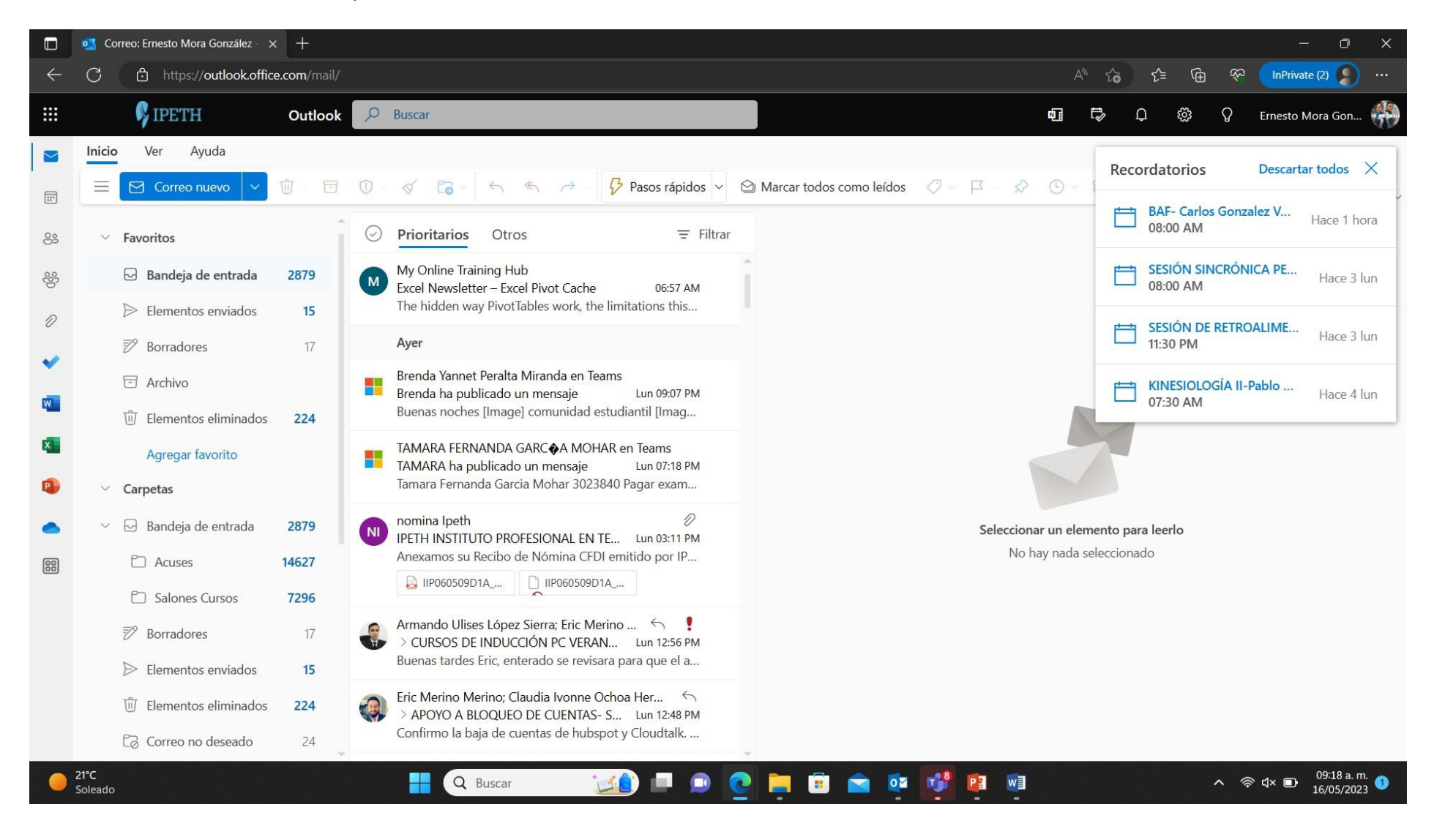

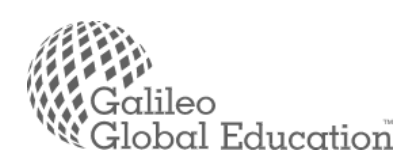

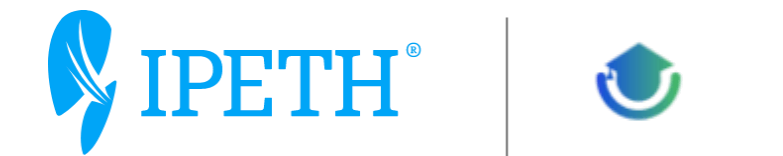

Para el caso de acceder por medio de un navegador lo realizaremos por medio de la página institucional: ipeth.edu.mx, por medio de la página directa de correo: Outlook.com o por medio de la página de Office365 portal.office.com

Dependiendo de su necesidad se accede desde ipeth.edu.mx

Se selecciona la sección de la pestaña Estudiantes,

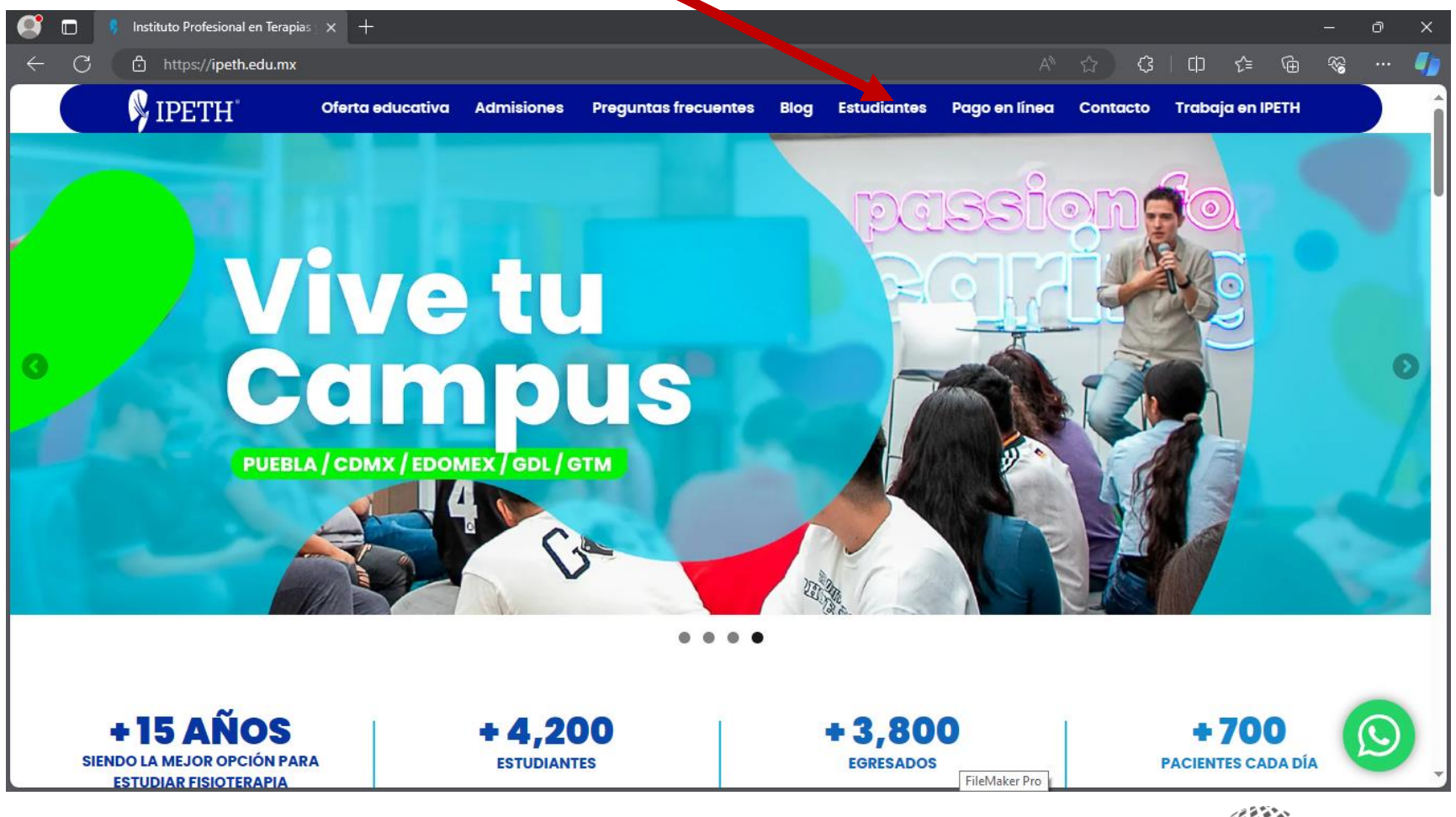

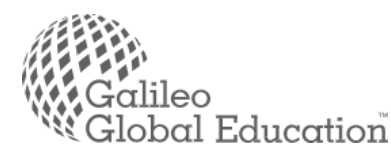

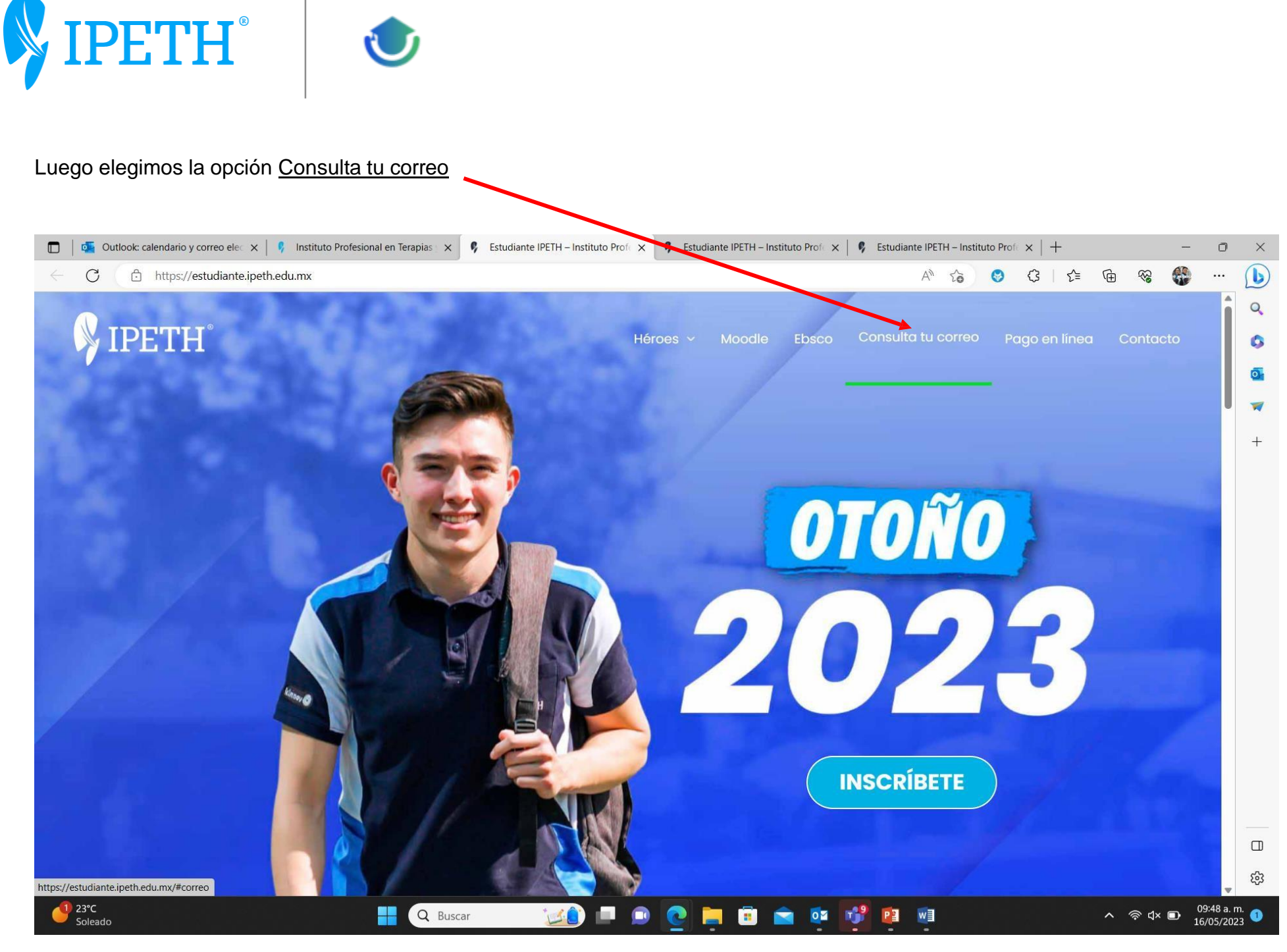

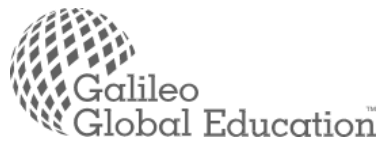

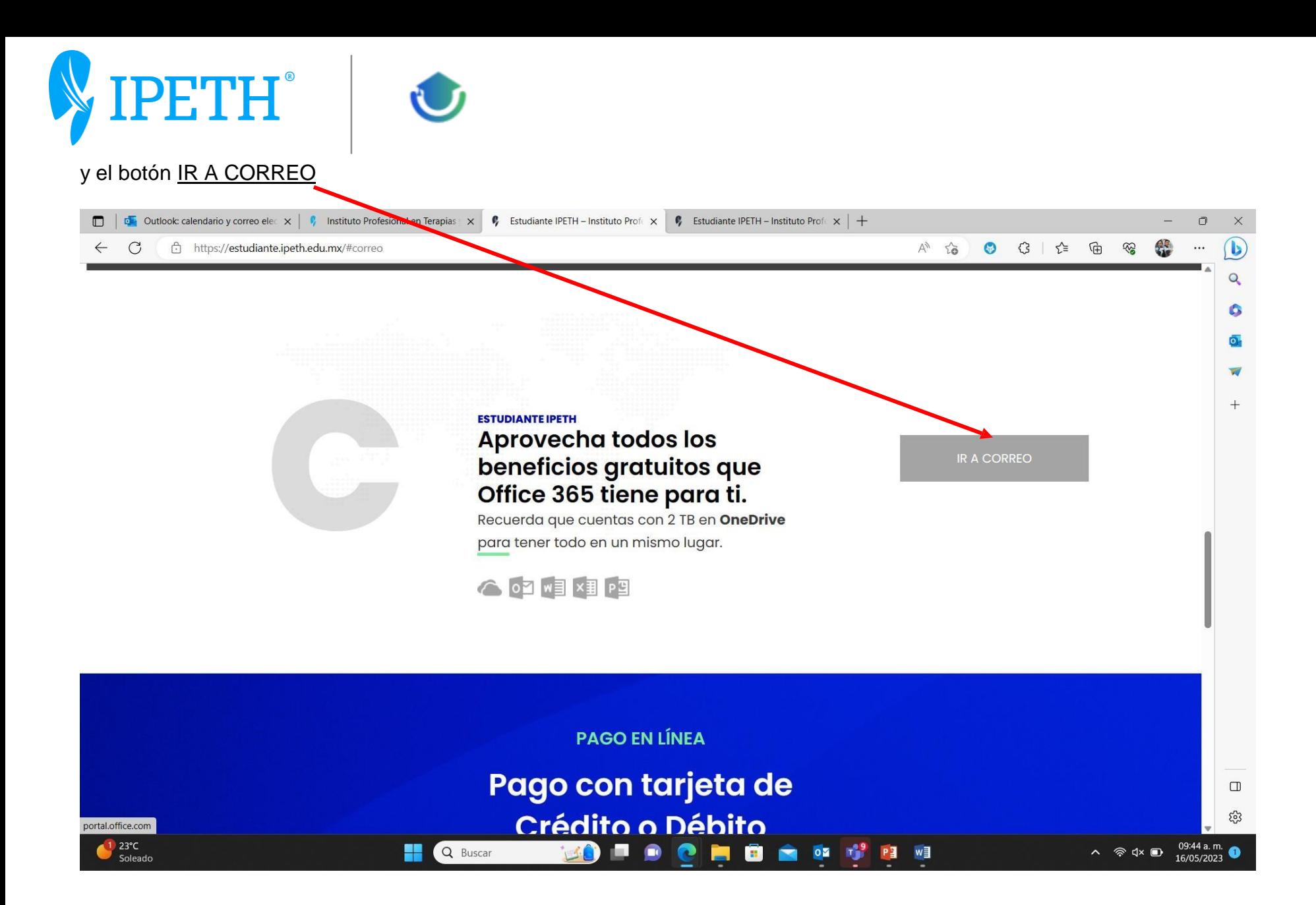

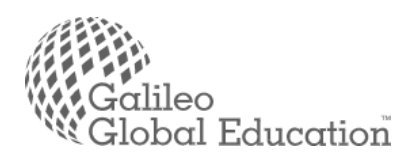

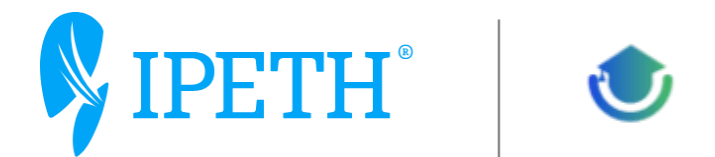

En la plataforma WEB usamos Outlook.com y damos click en el botón iniciar sesión

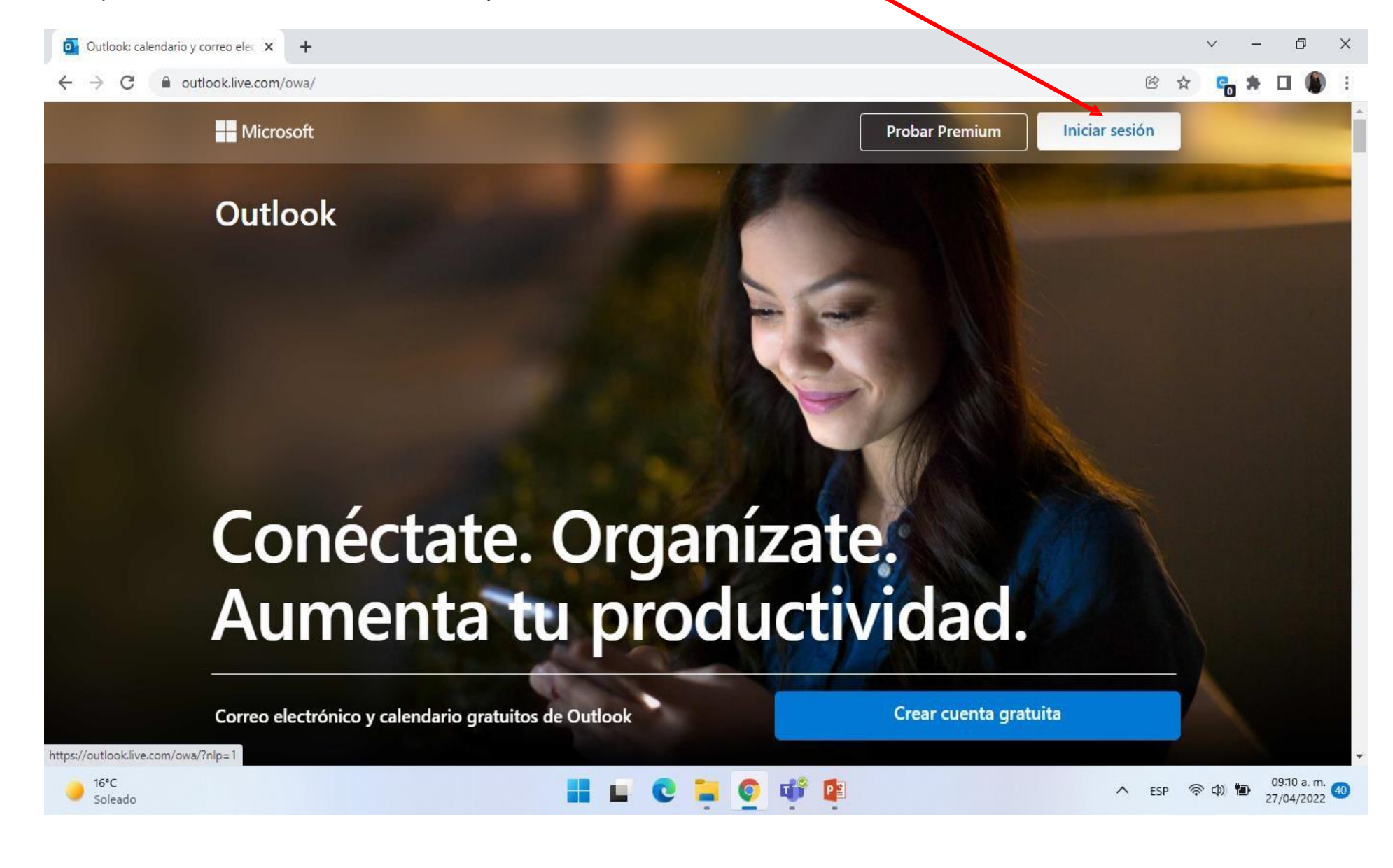

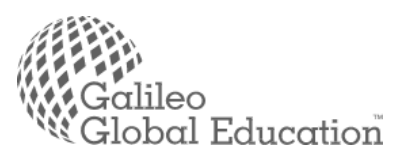

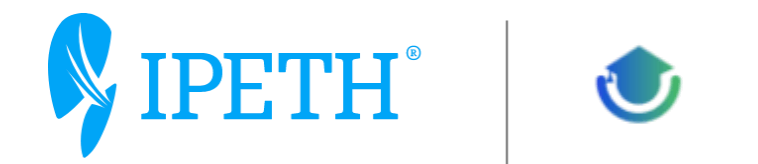

Nos Va a solicitar nuestra cuenta de correo Institucional:

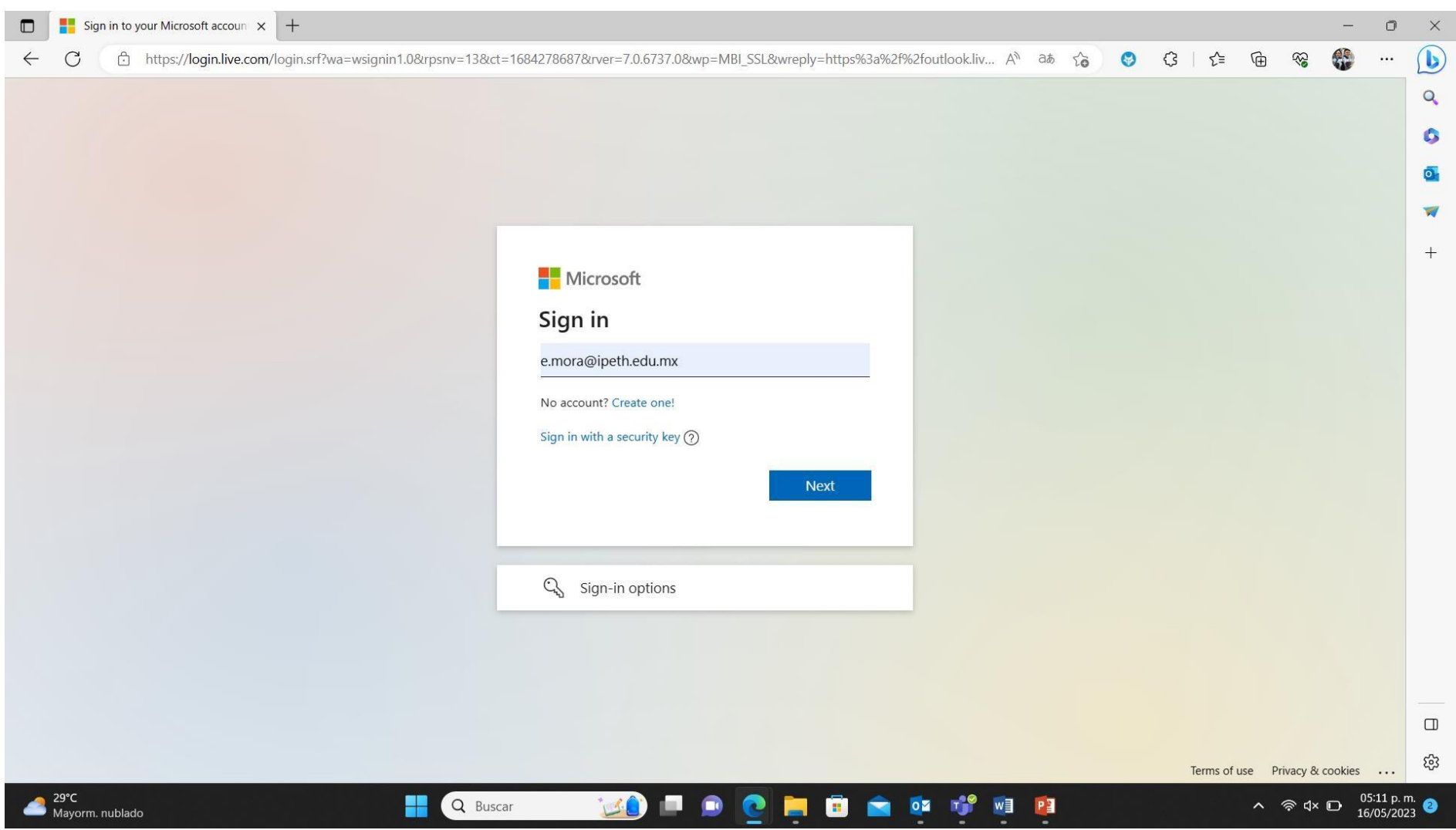

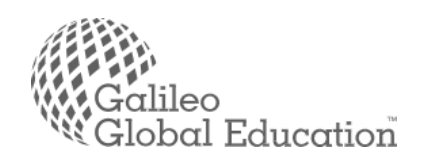

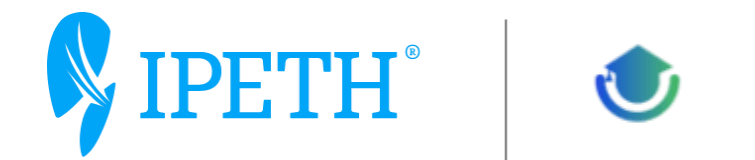

Y Después nos solicita la contraseña y damos click en Iniciar Sesión

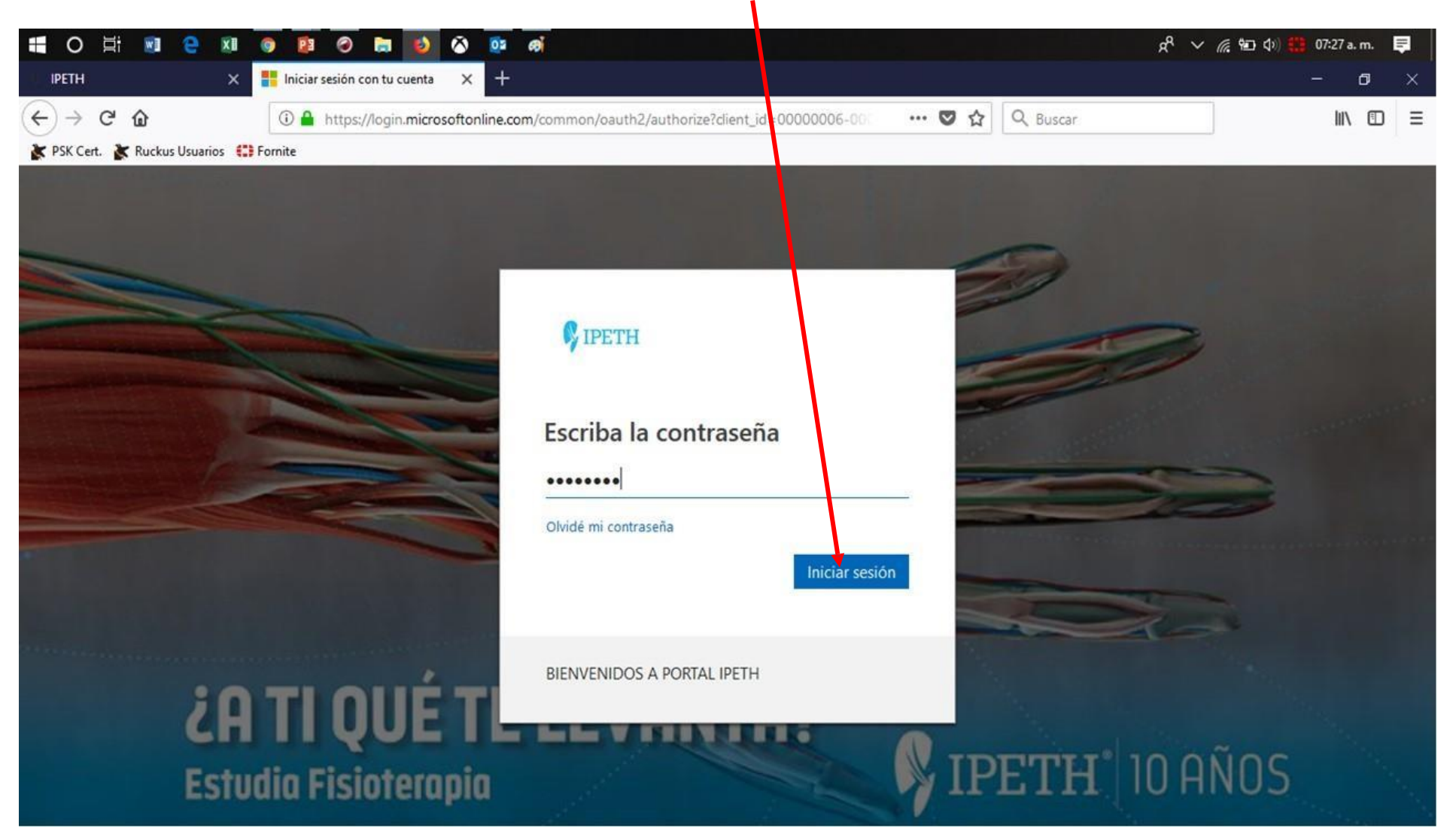

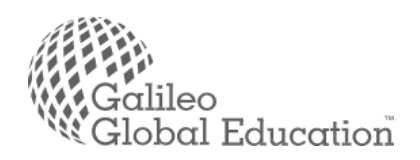

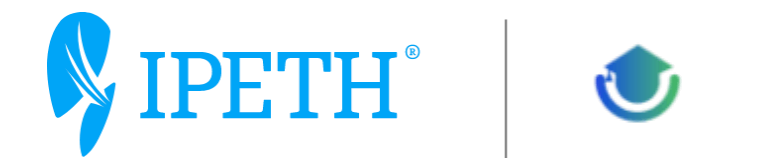

Puede ser posible que la primera vez que acceda le pida actualizar su contraseña: para lo que ponemos la contraseña anterior y en los 2 siguientes campos poner la nueva contraseña y la confirmación, ahora damos click en Iniciar sesión,

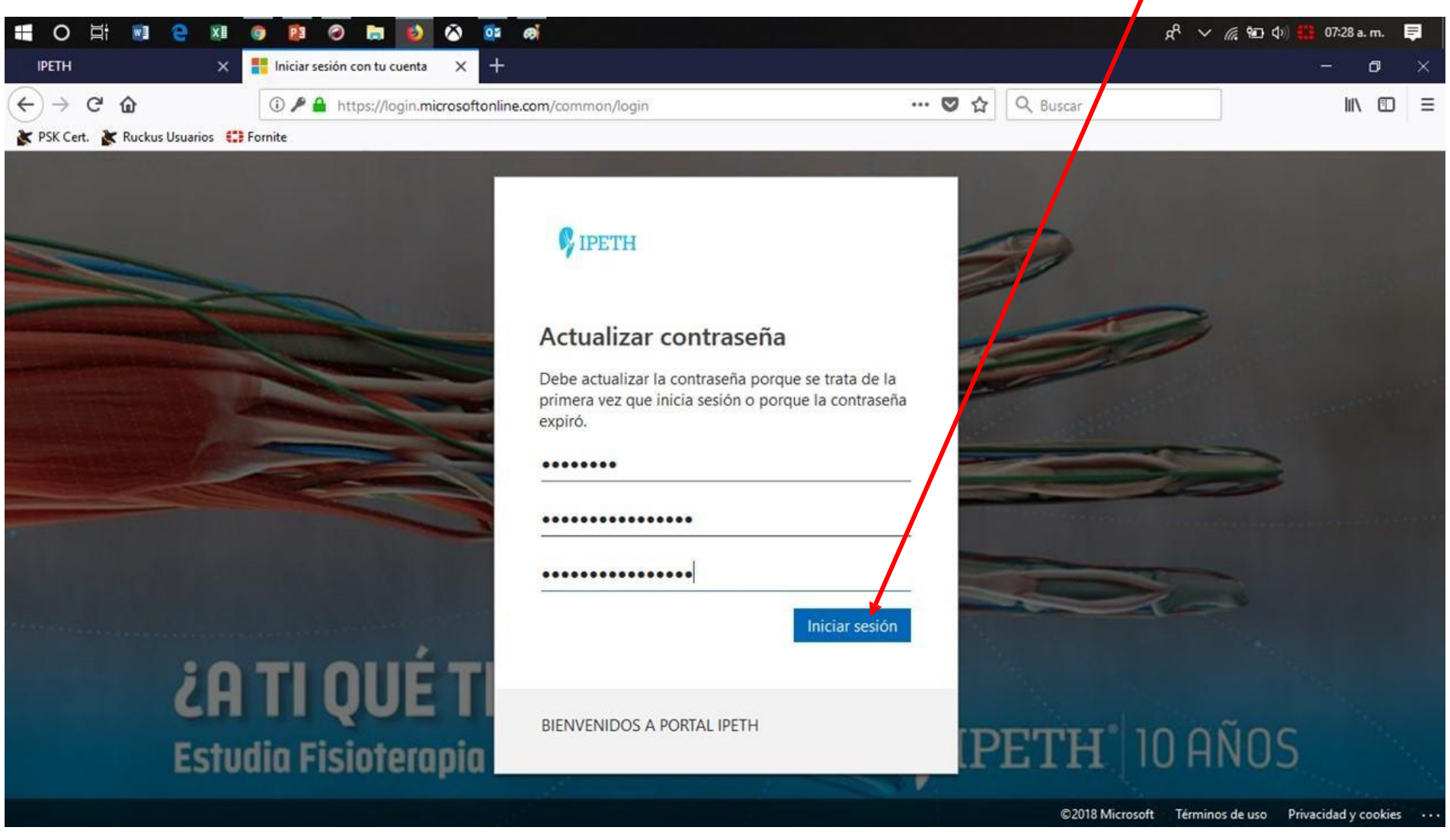

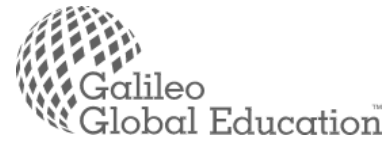

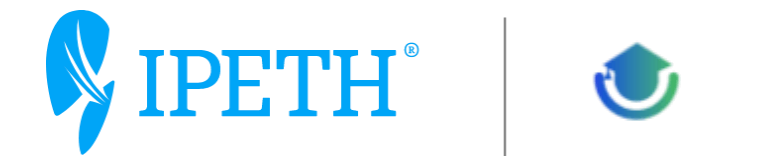

También la primera vez le puede preguntar si desea mantener iniciada su sesión, esto es para que si el equipo lo usa exclusivamente usted, la cuenta de correo ya esté identificada en su equipo, para esto le damos click en Si

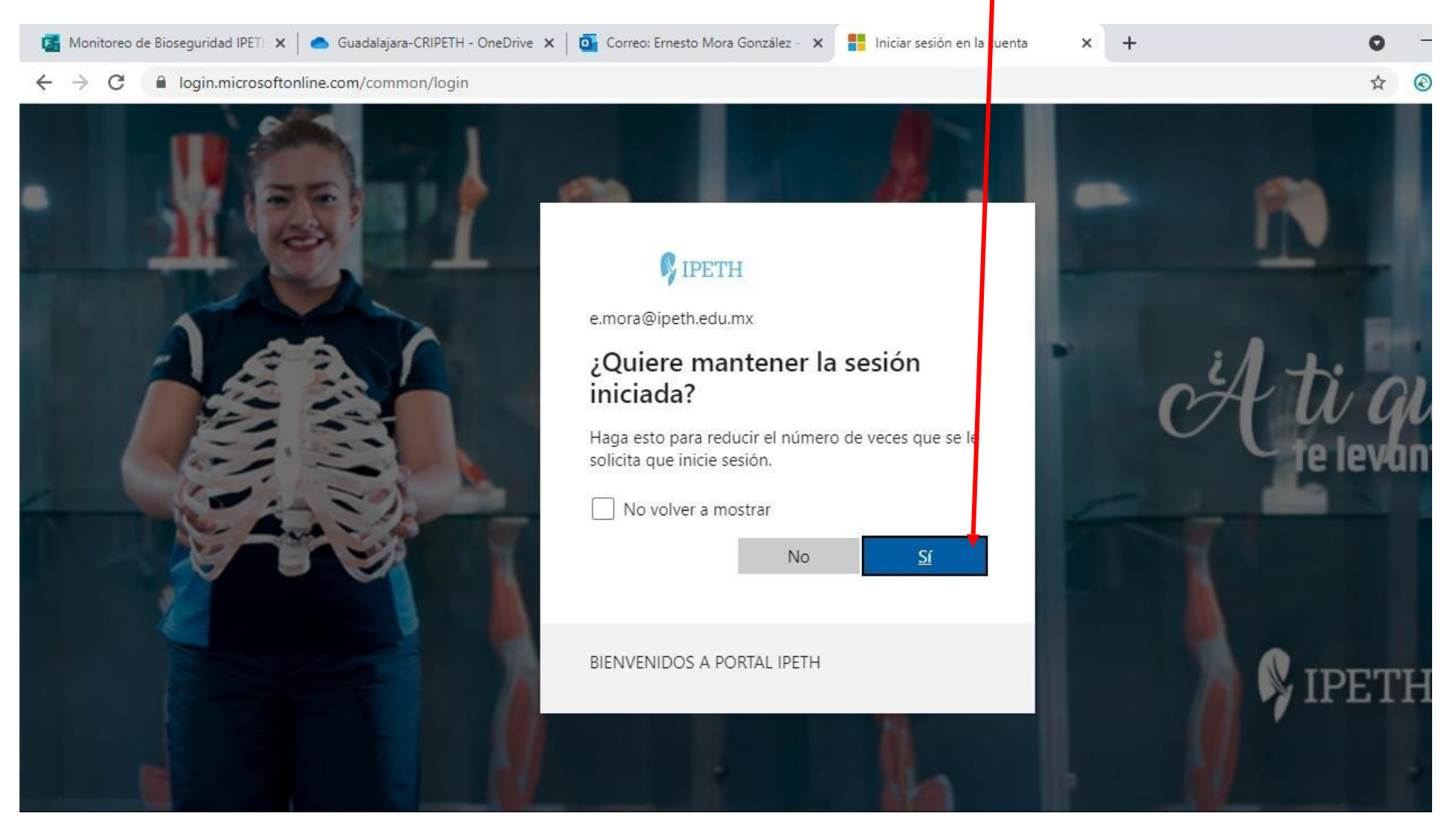

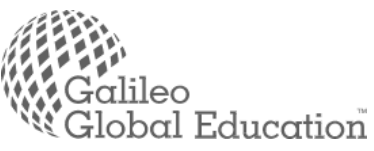

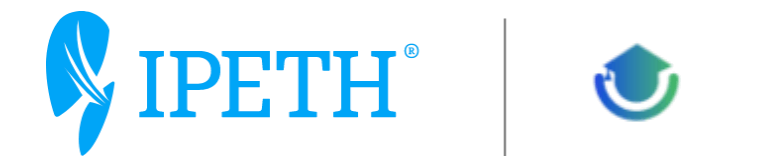

Adicionalmente y por primera vez le pedirá se registre con su número de teléfono y/o con su correo electrónico personal, esto con el fin de recuperar de manera manual los datos de su cuenta y quedar registrado en su correo institucional

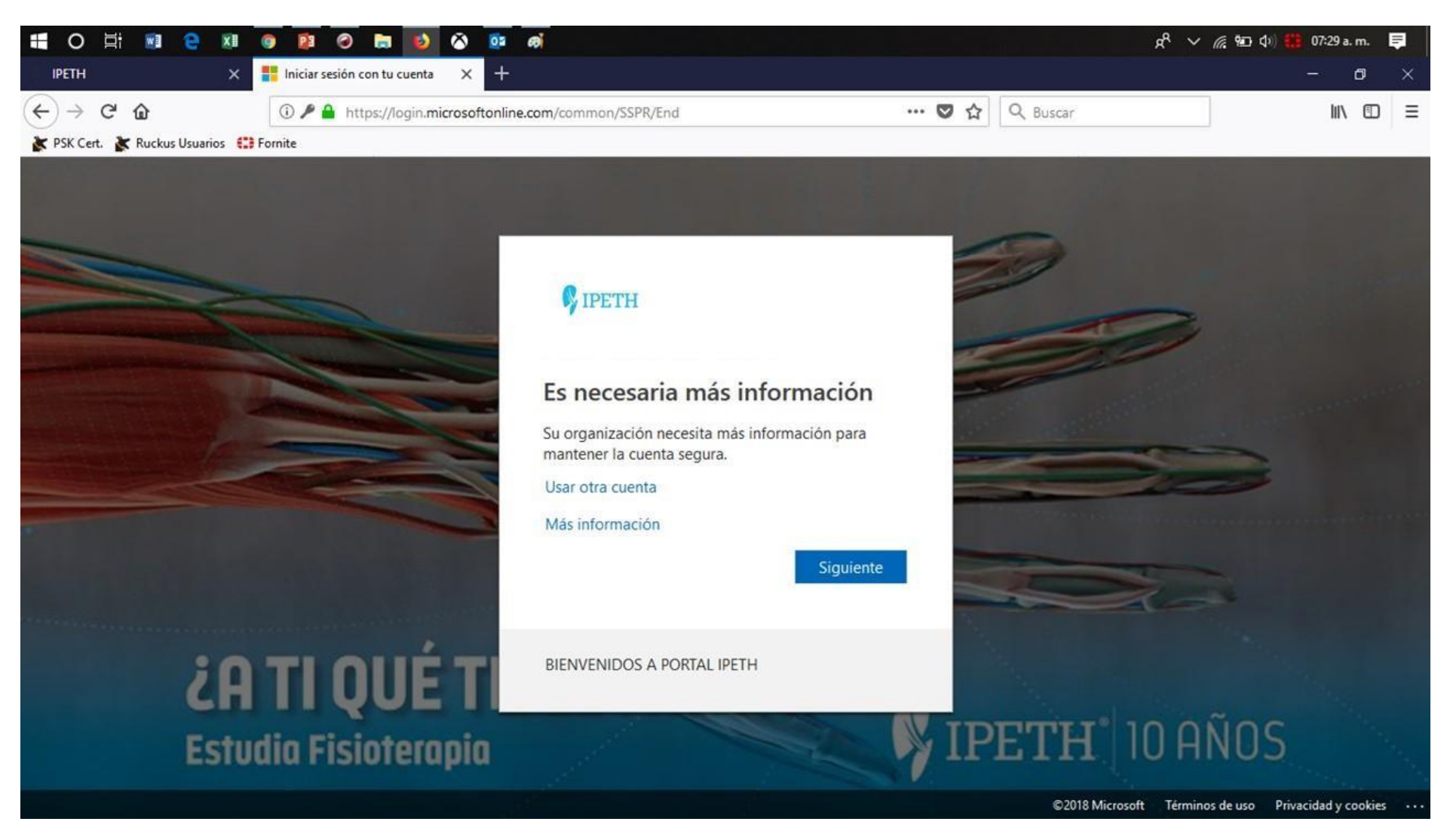

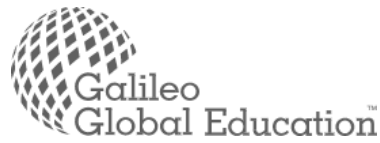

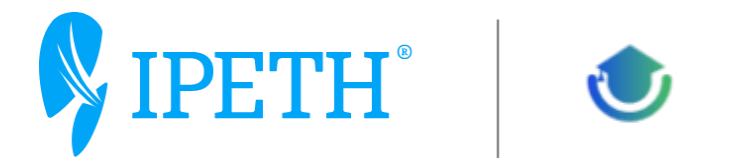

Aquí damos click configurar ahora en la línea para configurar

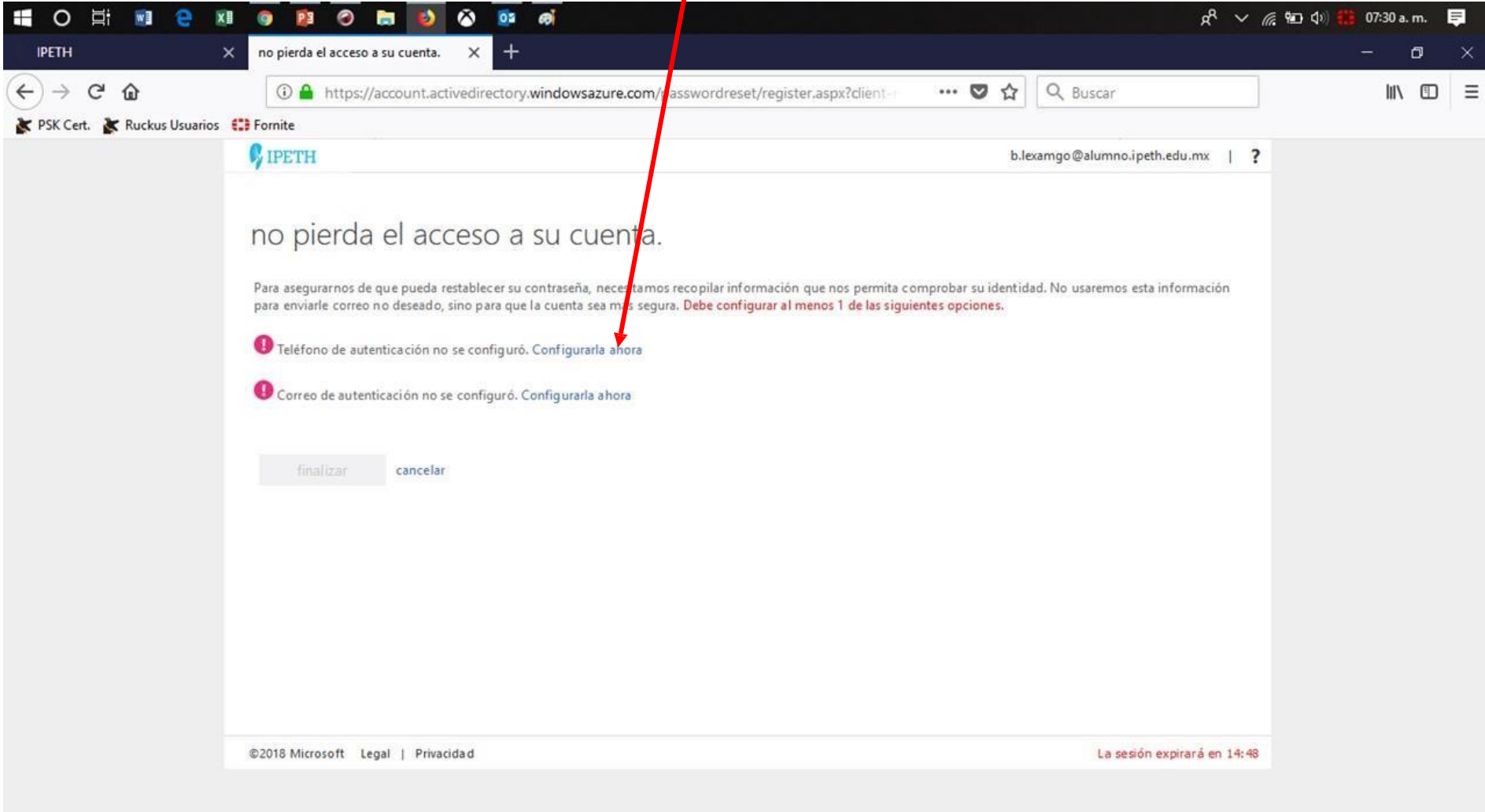

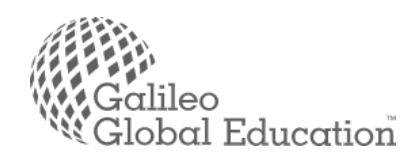

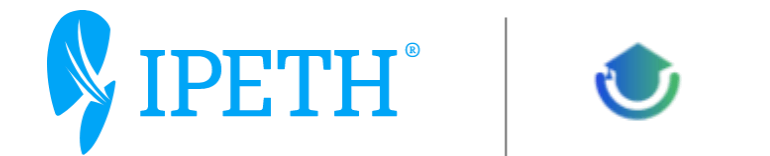

En esta pantalla seleccionamos nuestro país (México, Guatemala, etc.) según aplique, en el campo de abajo ponemos nuestro número telefónico a 10 digitos y damos click en enviarme mensaje de texto, mismo que le llegará a su teléfono y usaremos dicho código para confirmar en esta página

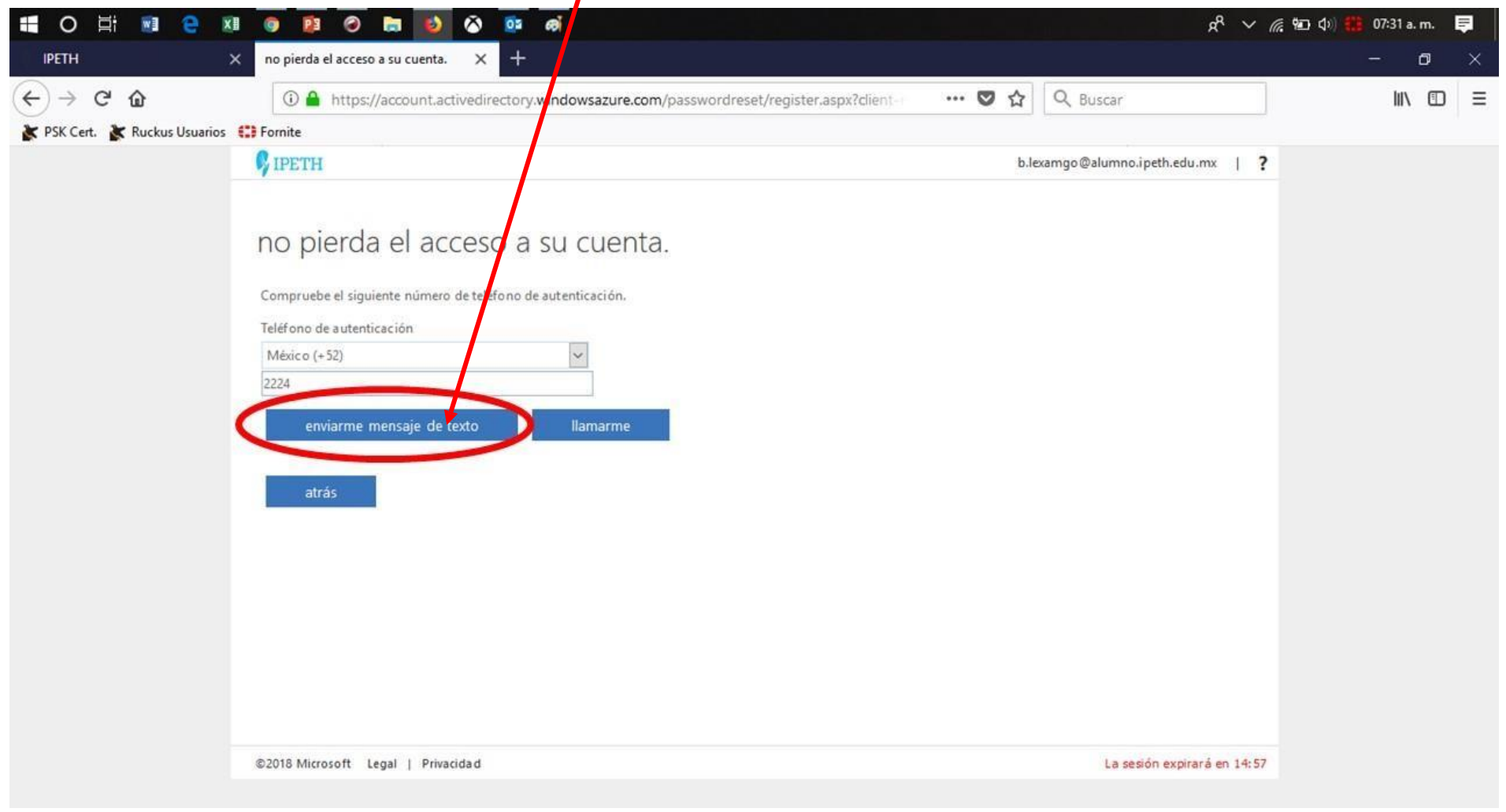

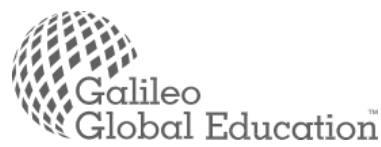

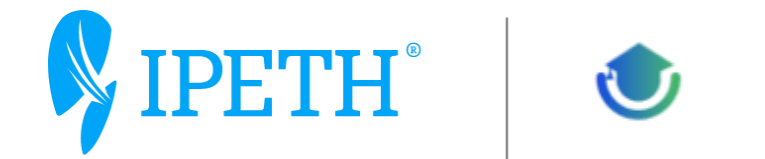

Le llegará el mensaje de texto a su móvil para poder confirmar

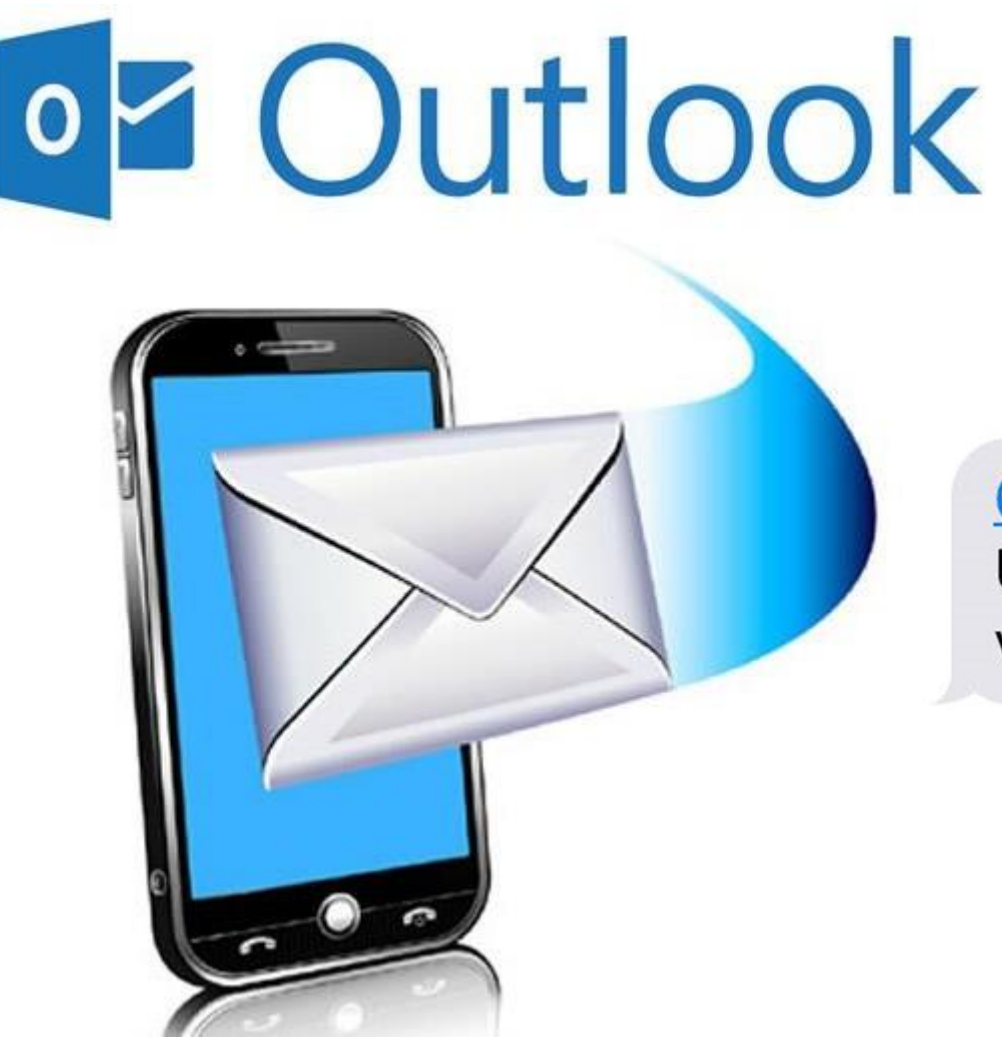

Mensaje de texto hoy 7:32

## 661832

Use este codigo para la verificacion de Microsoft

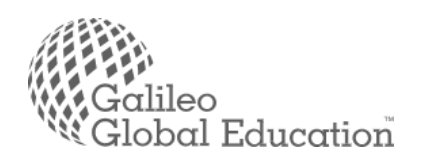

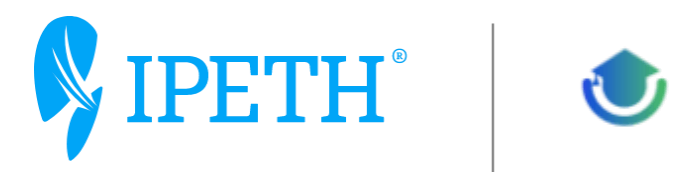

Poner el código y comprobar

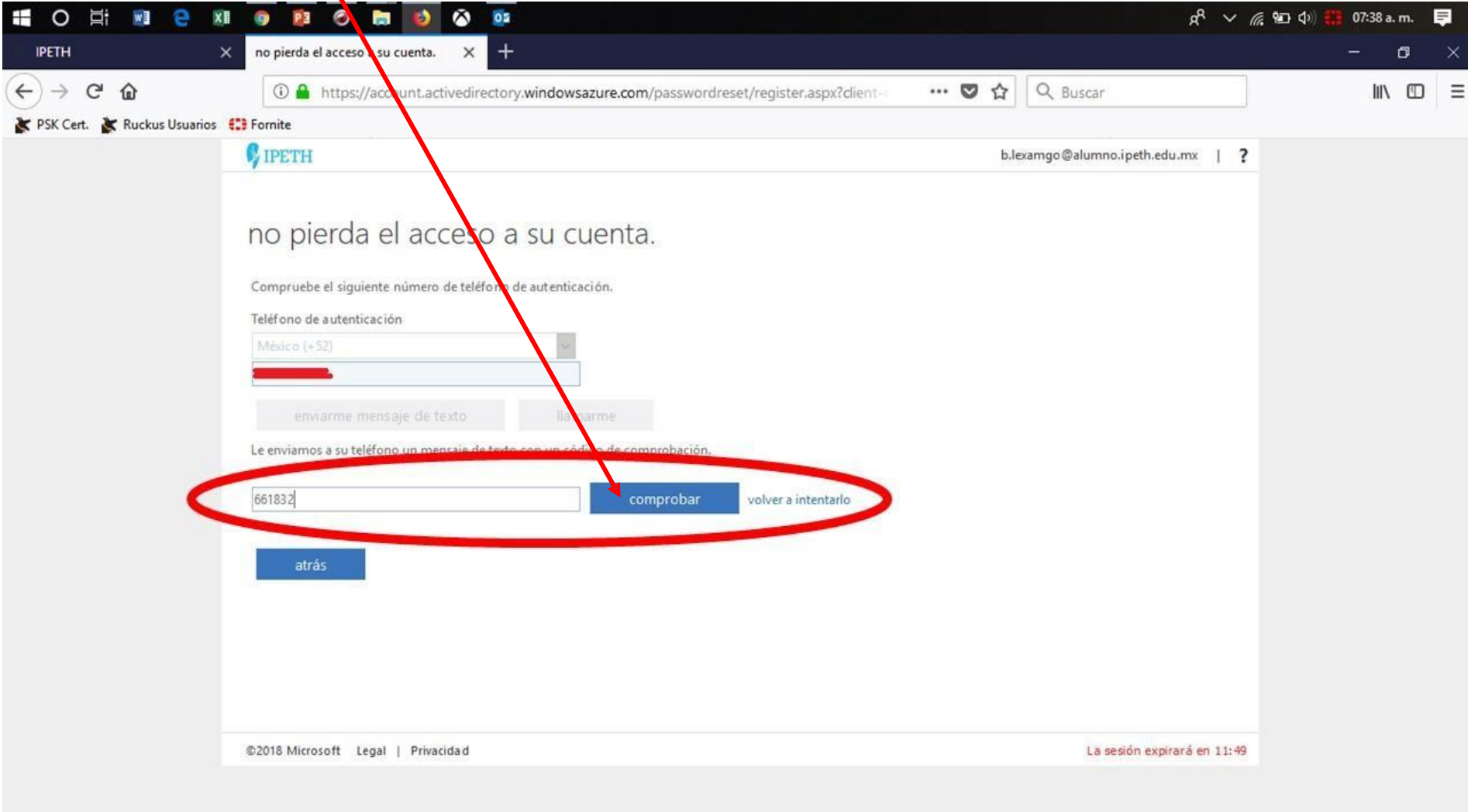

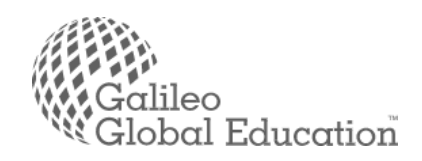

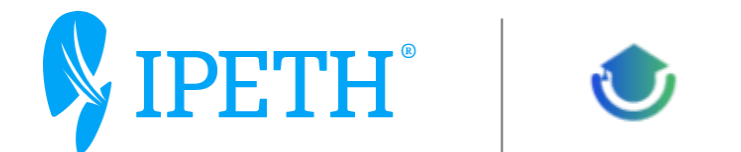

De esta manera nos aparece la página principal de nuestro correo Institucional en el navegador, con la ventaja de que adicionalmente tenemos los accesos de las aplicaciones de la web Office365 a la cual se accede por la licencia que se le entrega a cada usuario y onedrive con hasta 2 TB de almacenamiento para archivos en la nube.

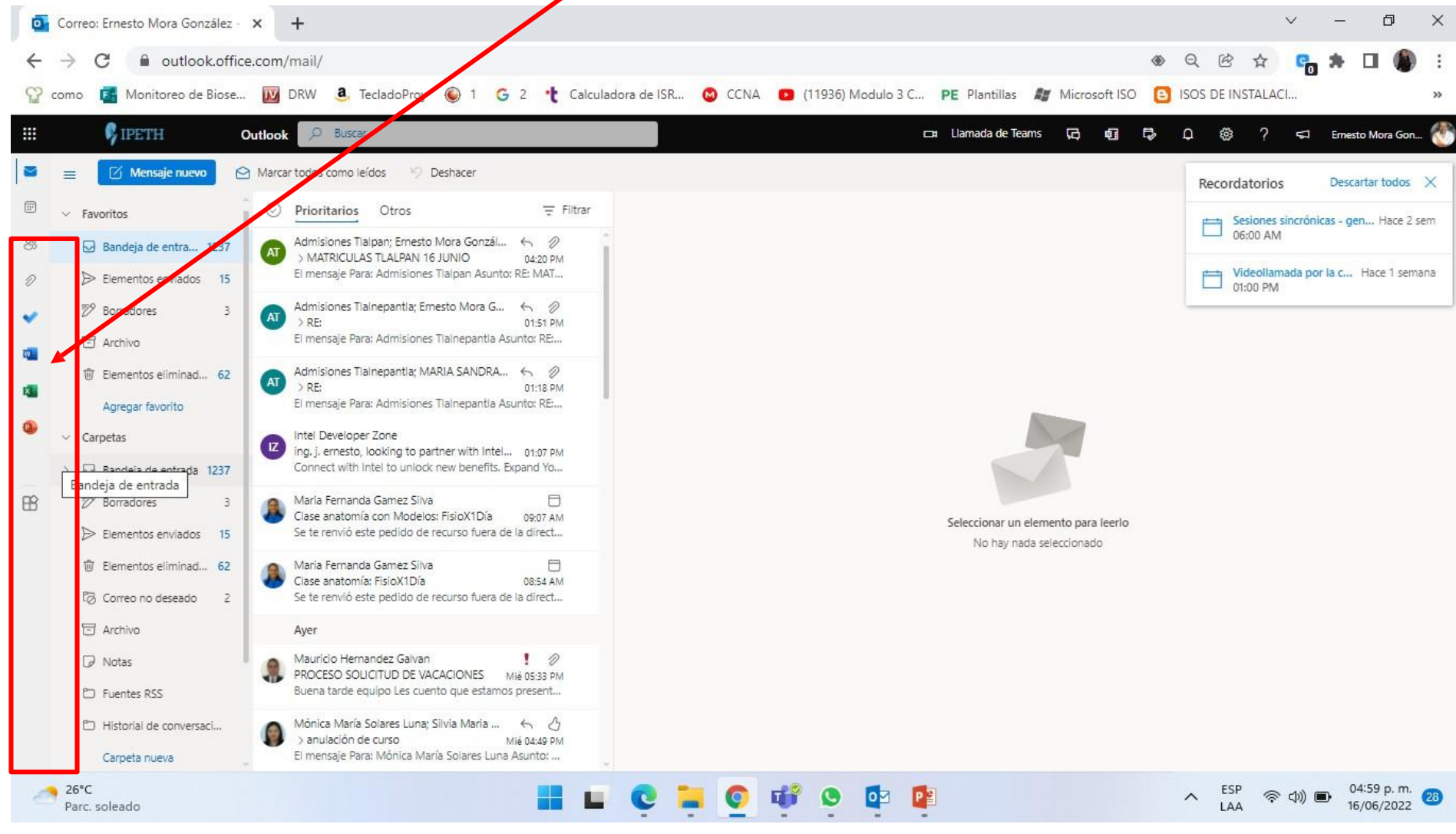

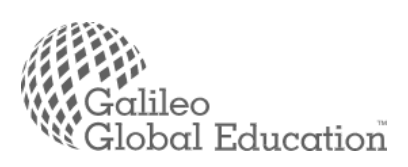

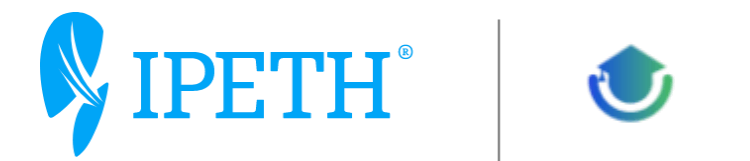

Aquí vamos a ver las partes del cliente Outlook para web:

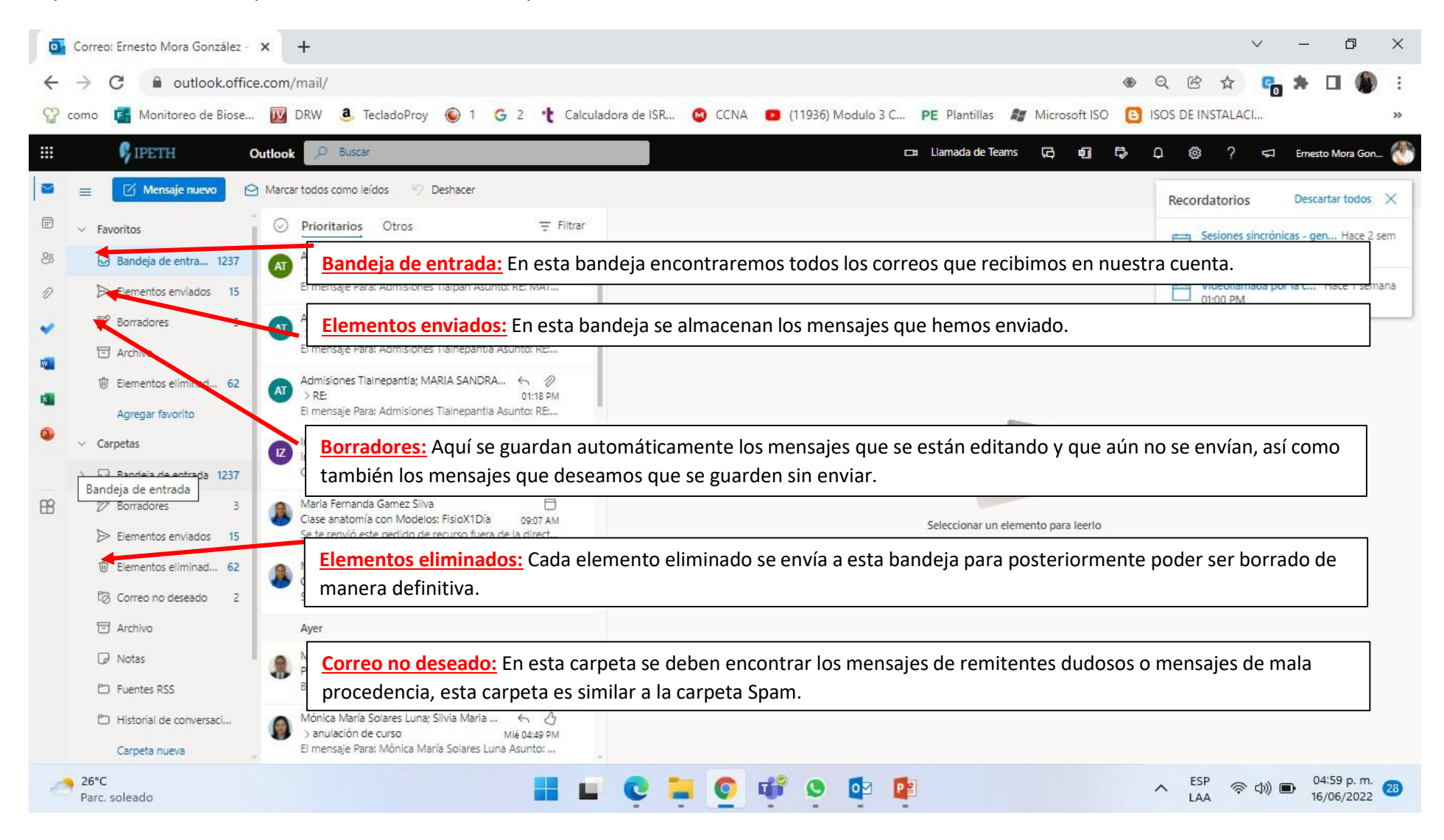

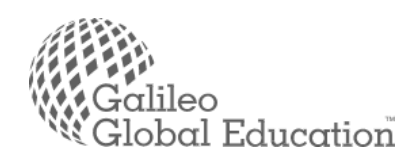

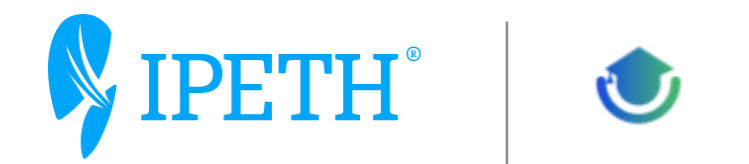

Ahora podemos revisar la creación de un correo nuevo, esto lo hacemos usando el botón de Correo Nuevo

 $\Theta$  Correo nuevo

 $\checkmark$ 

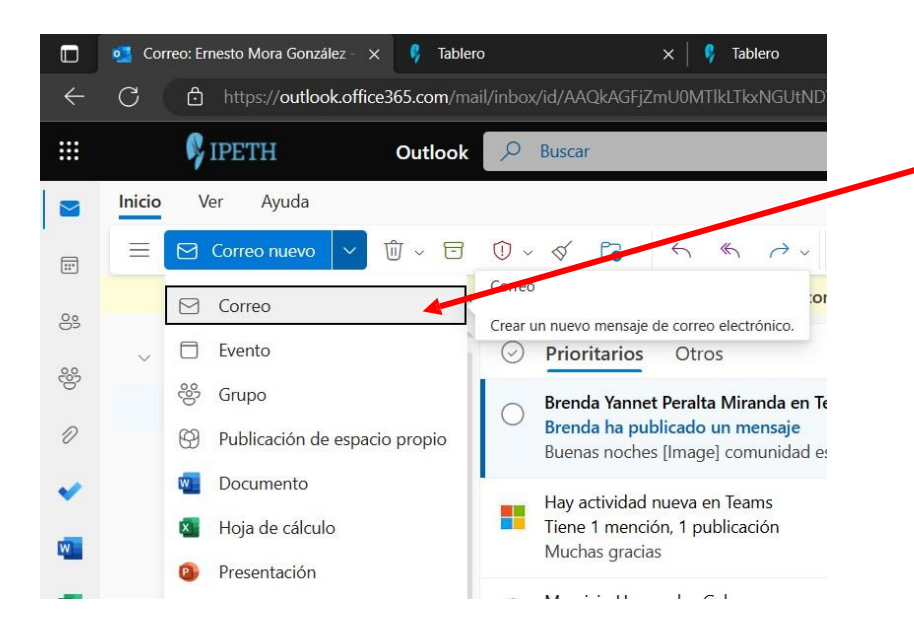

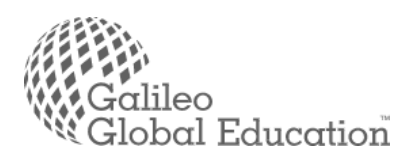

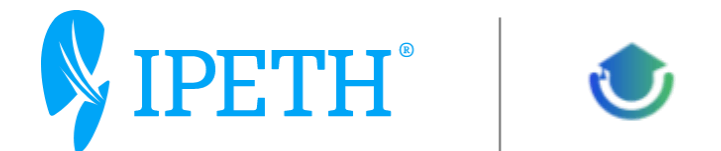

Aquí tenemos la pantalla para la creación de un nuevo correo con todos sus componentes:

Para: En donde escribiremos la(s) cuenta(s) de l(os) corre(os) a quien se dirige el mensaje, se puede usar el botón para buscar en el directorio existente en caso de ser una cuenta dentro de la organización, y/o poner manualmente la cuenta(s), también se pueden combinar internos y externos,

CC: Aquí se ponen las cuentas a las que se les enviaran copia del mensaje.

Asunto: Aquí se debe poner brevemente el titulo o asunto del correo de manera que sea más fácil de entender y enterarse de que se trata el mismo.

Cuerpo del Texto: Aquí se pondrá el cuerpo del mensaje incluyendo imágenes, y al final si es posible incluir una firma del remitente.

En el cuerpo se pueden combinar diferentes estilos tipos de letra, etc. Además se puede considerar adjuntar archivos anexos necesarios para el mismo mensaje.

Una vez finalizado se da click en el botón enviar para realizar el envío.

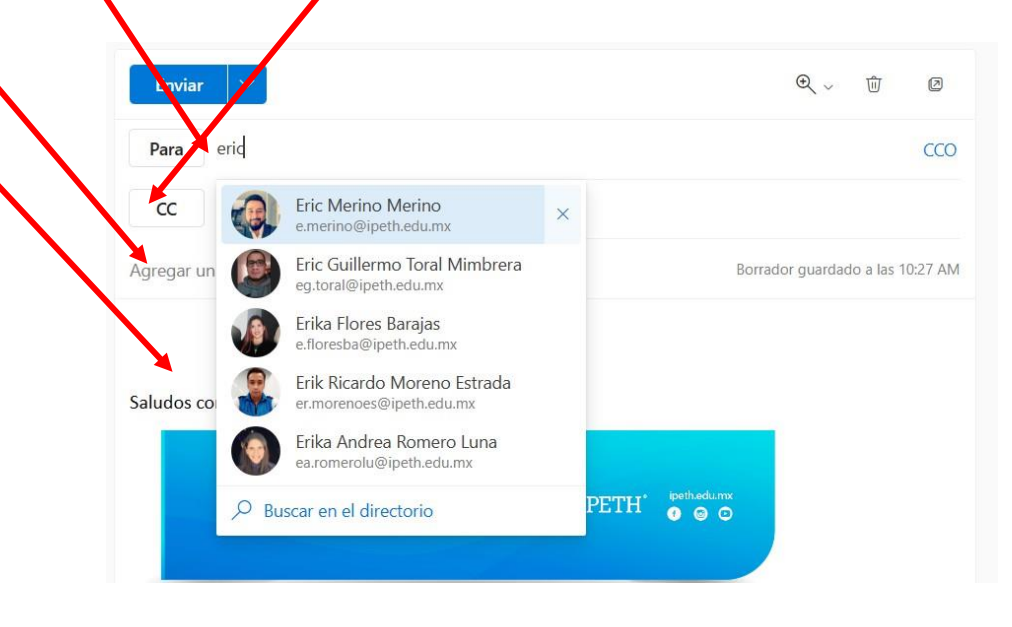

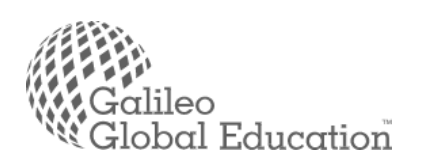

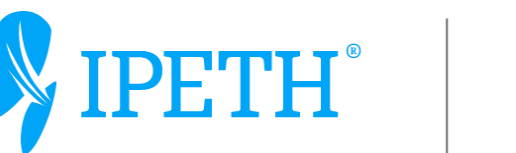

Al dar click en enviar se va el mensaje y pasa a través de la bandeja de salida y al terminarse el envío se pasa a la carpeta de elementos enviados.

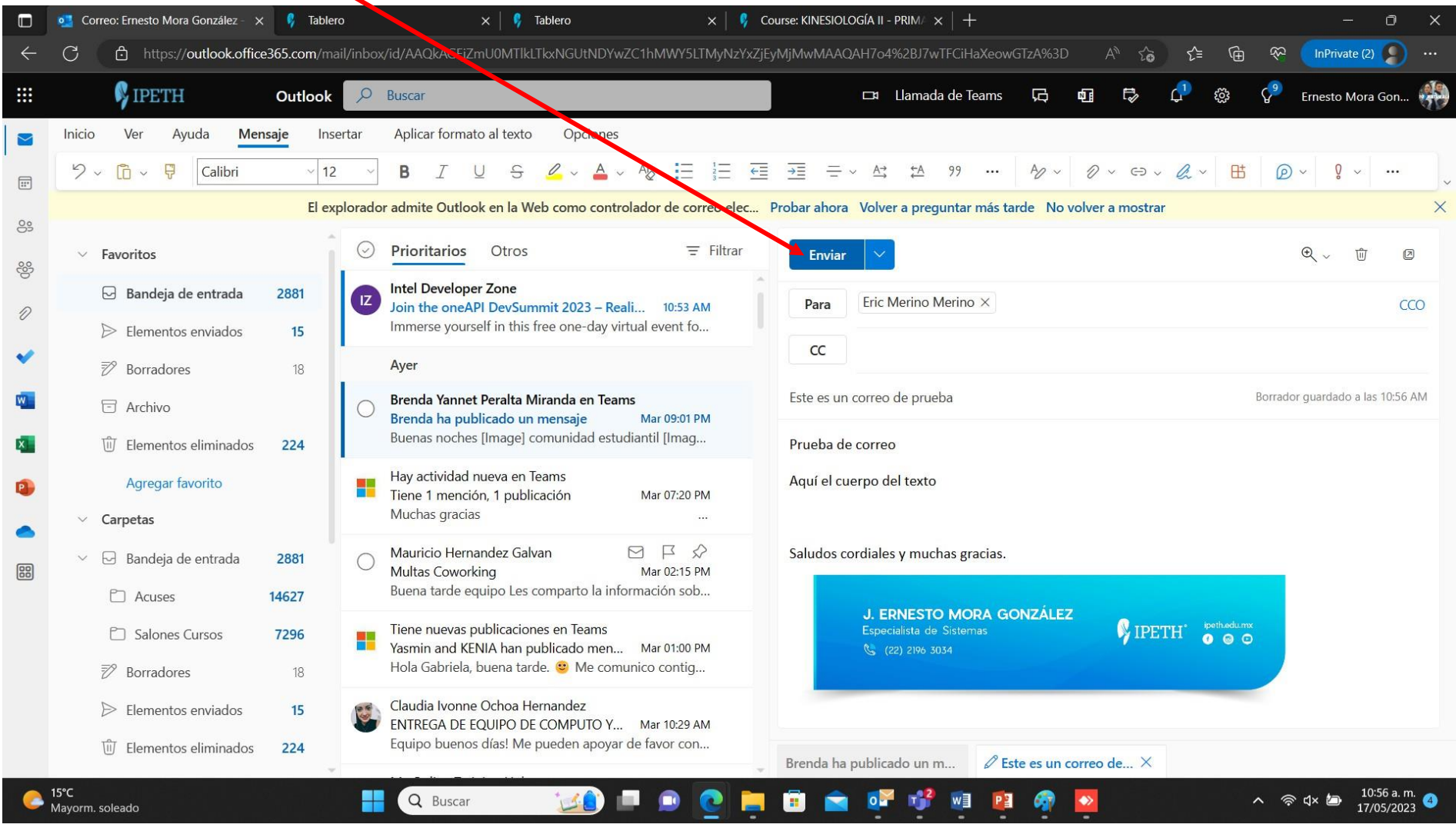

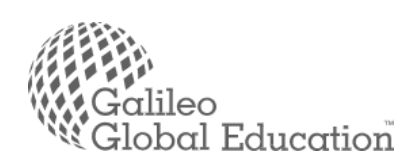

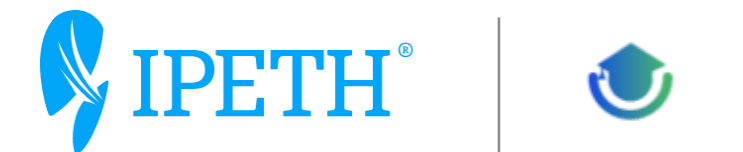

De esta manera podrá enviar y recibir mensajes tanto con personal interno como externo en tiempo real y de manera directa.

Y podrá manejar el control de sus bandejas como mensajes enviados, recibidos, etc.

Cabe recordad que para el buen manejo del correo debe realizar buenas prácticas en el manejo de esta herramienta tan importante.

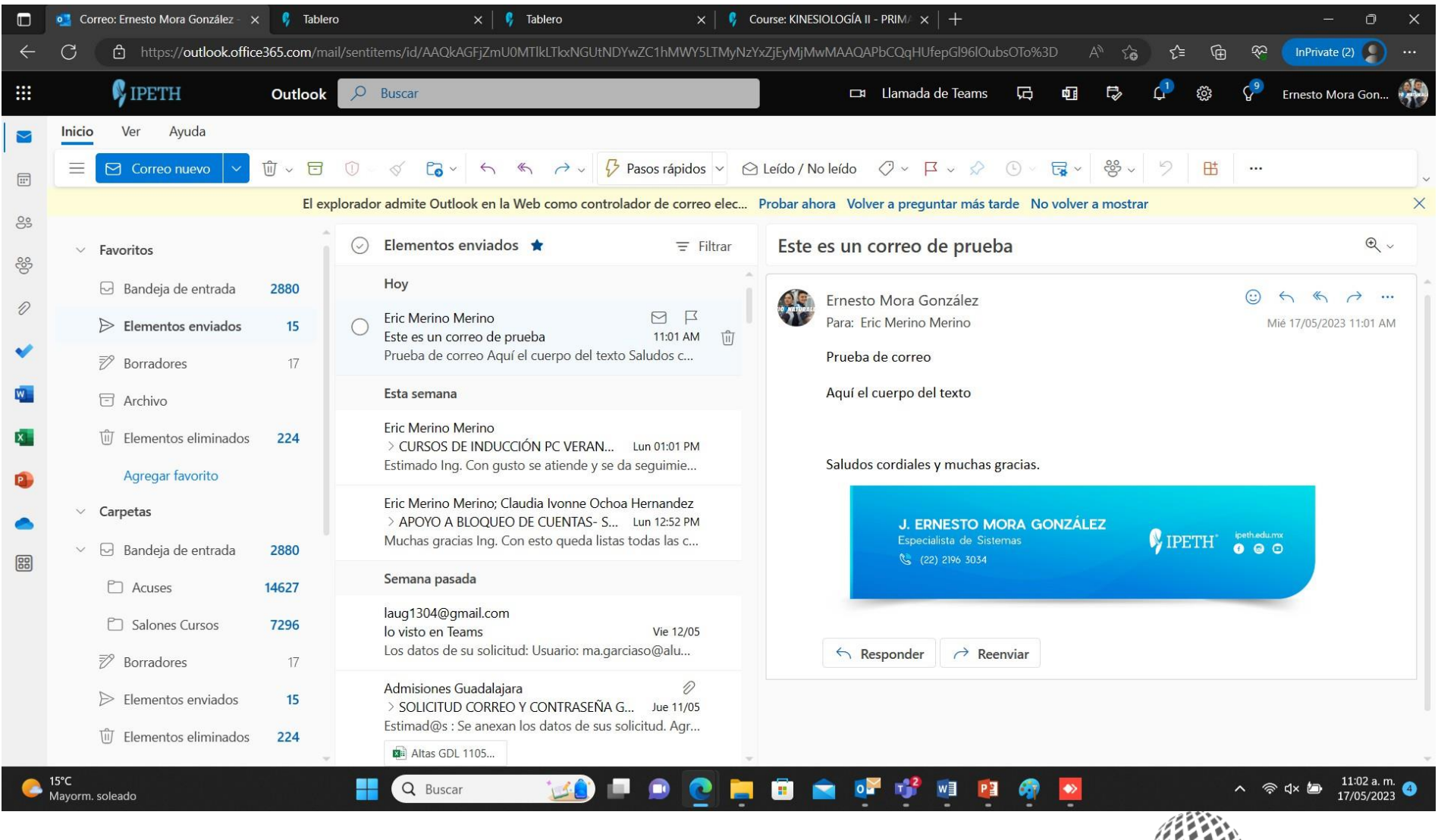

bal Education

Página **24** de **26**

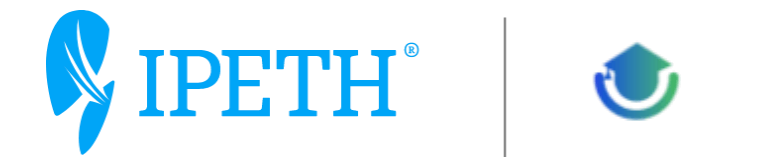

Así para finalizar este breve manual cabe mencionar algunas consideraciones de seguridad para el buen manejo de su correo institucional.

Este es uno de los valores fundamentales del manejo de las herramientas electrónicas y es lo que nos motiva a trabajar a diario para garantizar que nuestros usuarios tengan una experiencia en línea totalmente segura.

Esto es por que tenemos peligros a consideran asociados al manejo del correo electrónico.

Las principales amenazas en el uso del correo electrónico son:

Spam

Phising

Estafas

Correos con ficheros adjuntos maliciosos

Hoax o cadenas de mensajes falsos

Para poder estar libres y protegidos de los mismos debemos considerar unos puntos importante:

Usar contraseñas seguras.

No compartir su cuenta y contraseña

No considerar abrir mensajes que se consideren peligrosos, es decir que provengan de destinatarios dudosos o desconocidos, disfrazados de promociones y cuestiones que prometen beneficios no solicitados, etc.

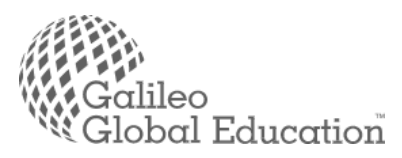

Página **25** de **26**

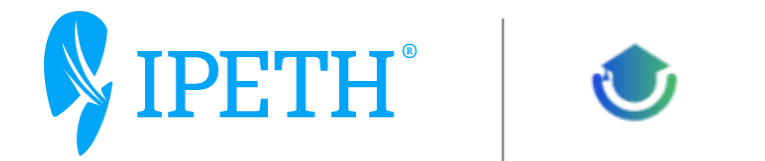

No abrir mensajes no solicitados. Es decir, mensajes que comúnmente no recibe uno, como por ejemplo emails de facturas o recibos que no usa uno habitualmente.

Tener cuidado con los elementos adjuntos y No ejecutar archivos que se consideren peligrosos como archivos ejecutables (.exe) (.bat) (.vsc) etc.

En caso de desconocer el contenido o el remitente puede reportar al departamento de TI para su revisión.

No use de forma habitual el correo electrónico para enviar y recibir información sensible

Ser prudente a la hora de contestar, es decir considerar las respuestas a la o las personas adecuadas sin usar de manera común el contestar a todos.

Tener cuidado con los reenvíos

Cifrar tus correos electrónicos importantes

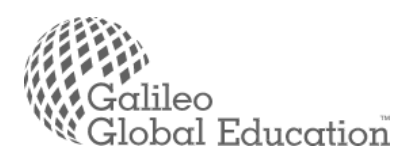